# **HOW TO LOGIN TO PRESENCE**

- Go to [trine.presence.io](https://trine.presence.io/)
	- o You can also access presence through the Trine website
		- <https://www.trine.edu/campus-life/index.aspx>
			- Click on the Campus Events button
- Once on the homepage for Trine University Campus Activities
	- o Click on the user symbol in the top right corner to open a dropdown list and select login
- Login with your Trine username (email) and password

## **HOW TO ACCESS THE ADMINISTRATOR VIEW**

- Once you are back on the Trine University Campus Activities page
	- o Click on the user symbol again to open the drop down menu and select Admin Dashboard

#### **HOW TO NAVIGATE THE ADMINISTRATOR VIEW (DASHBOARD)**

*Your screen should look similar to this*

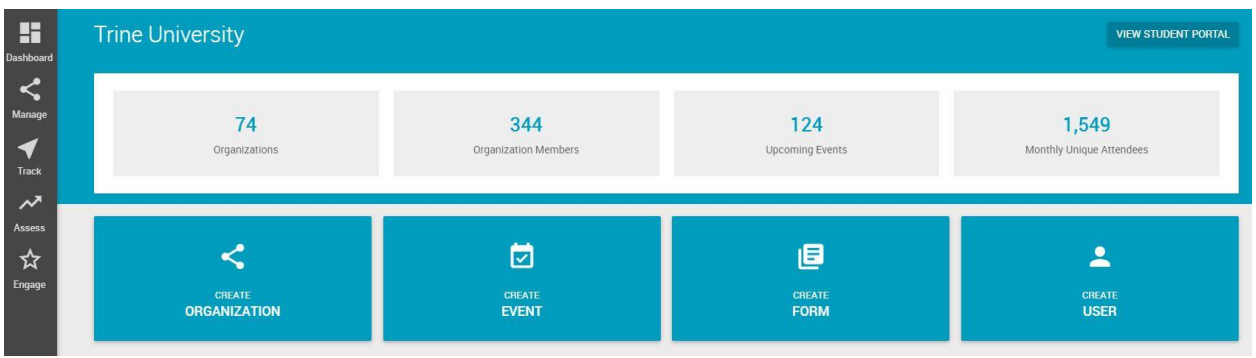

- On the left hand side of the screen, scroll over the "Manage" option
- Once you are hovering over the "Manage" icon, a list will generate to the right of the icon
- Click on **"Organizations"**

*Your screen should look similar to this*

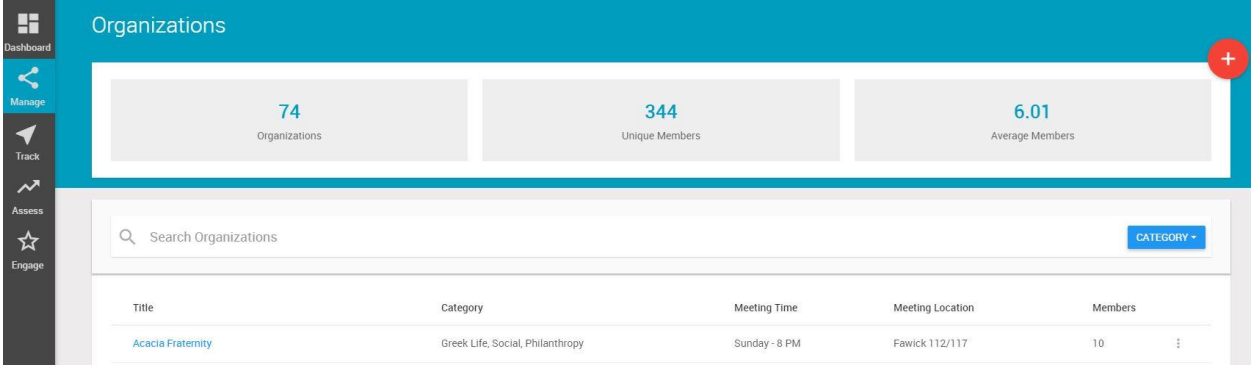

**Click on your organization name**

## How – To Guide for Organization Presence Administrator

### *Your screen should look similar to this*

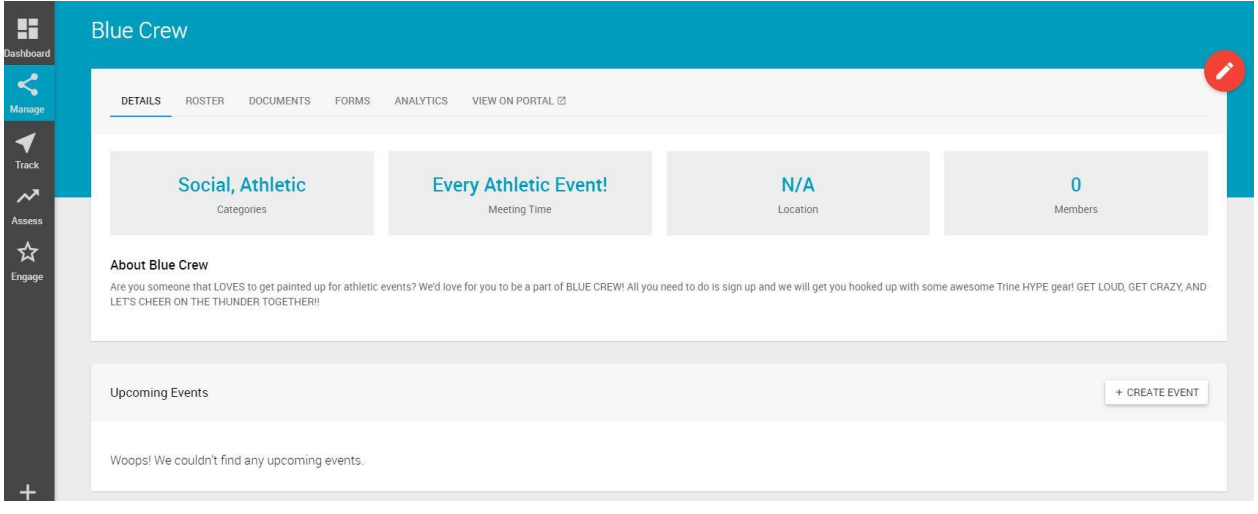

 Across the top of the screen underneath your organization's name is a series of tabs o Details, Events, Roster, Documents, Forms, Analytics, View on Portal

# **ADDING MEMBERS TO YOUR ORGANIZATION ROSTER**

Click on **"Roster"**

### *Your screen should look similar to this*

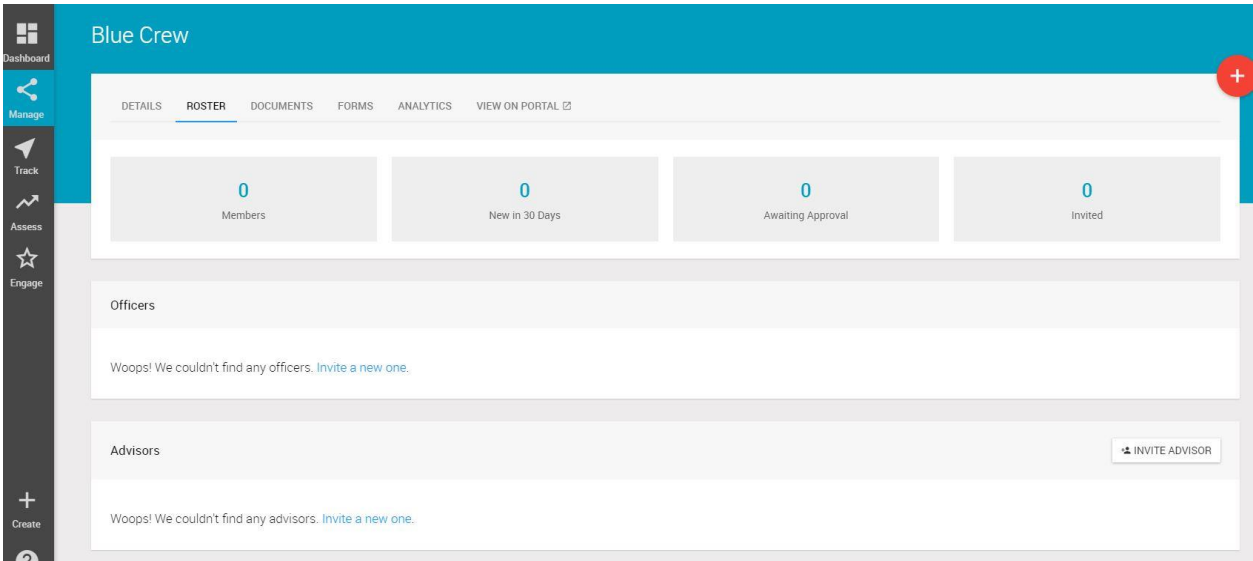

- Click on the + button in the top right corner to add members
	- o Type in the student's full name or Trine email address
	- o Hit the "search" button
	- o A list will be generated with names that match what you searched for
	- o Click the green "add" button to the right of the person you would like to add to your organization's roster

# **ADDING POSITION TITLE TO MEMBER ON ROSTER**

- Click on the pencil icon to the right of the member's name on the roster
- A pop-up box will appear Member Position will be a drop down menu option
- Click on the option of title that you would like to assign to the person  $\circ$  If the position is not listed – choose committee chair
- Click save

## **CHANGE SETTINGS FOR ROSTER**

- Click on "Roster"
- Scroll down to "Members" section
- Click on "Settings"
- Options:
	- $\circ$  "Allow students to join on portal" students can add themselves to the organizations membership roster by clicking on the "join" button on the student portal page
	- o "Allow organizations to restrict members" admins are in control of membership numbers
	- $\circ$  "Require approval for members" if a student requests to join the organization from the student portal, the admin will receive notification to approve or deny the pending membership request

#### **REMOVING MEMBERS FROM YOUR ORGANIZATION'S PAGE**

Click on **"Roster"**

*Your screen should look similar to this*

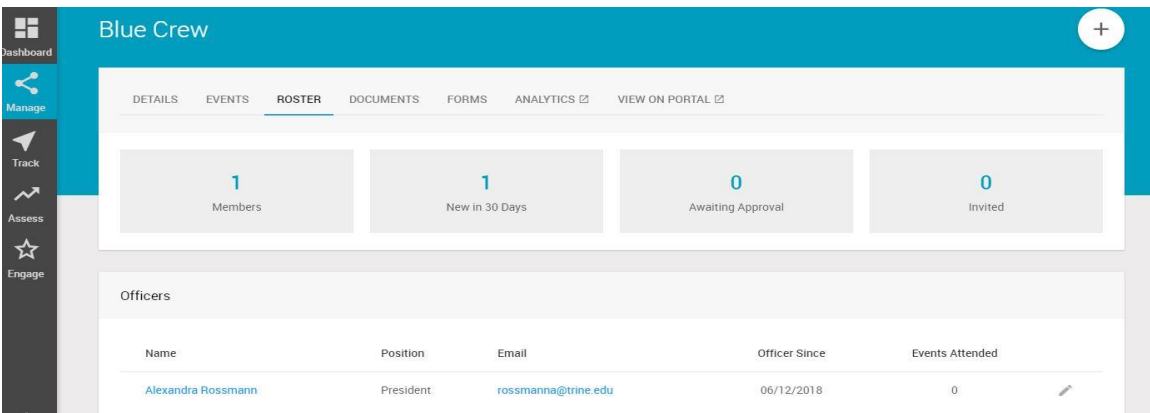

 Click on the pencil on the right side of the screen next to the name of the person you are removing from the organization

*Click on the icon in the red box*

## How – To Guide for Organization Presence Administrator

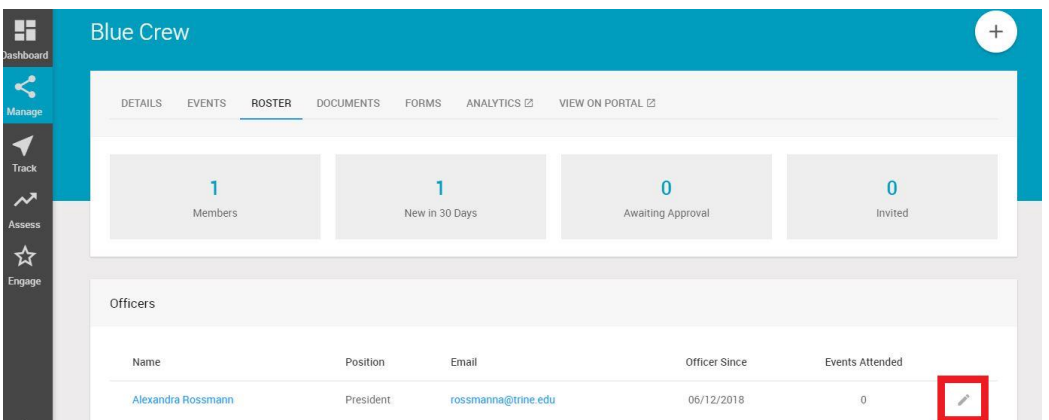

 A pop-up box will open with the information for the member, click on the red DEACTIVATE button in the left bottom corner of the pop-up box

## *As shown below*

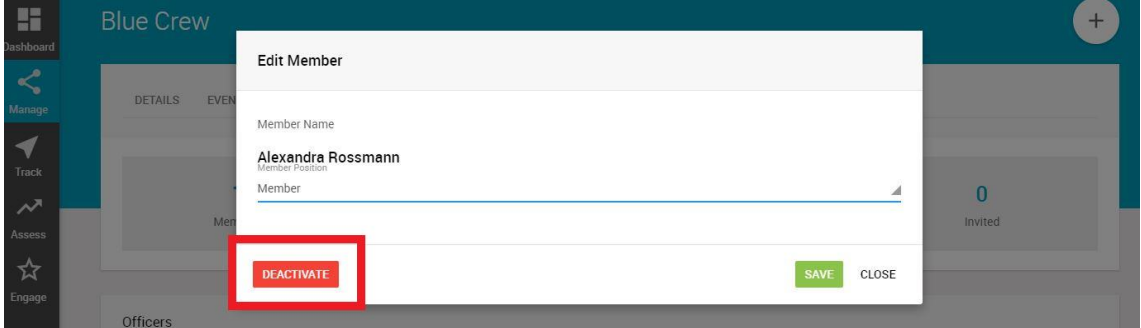

### **ADDING DOCUMENTS TO YOUR ORGANIZATION'S PAGE**

- Across the top of the screen underneath your organization's name is a series of tabs o Details, Events, Roster, Documents, Forms, Analytics, View on Portal
- Click on **"Documents"**

## *Your screen should look similar to this*

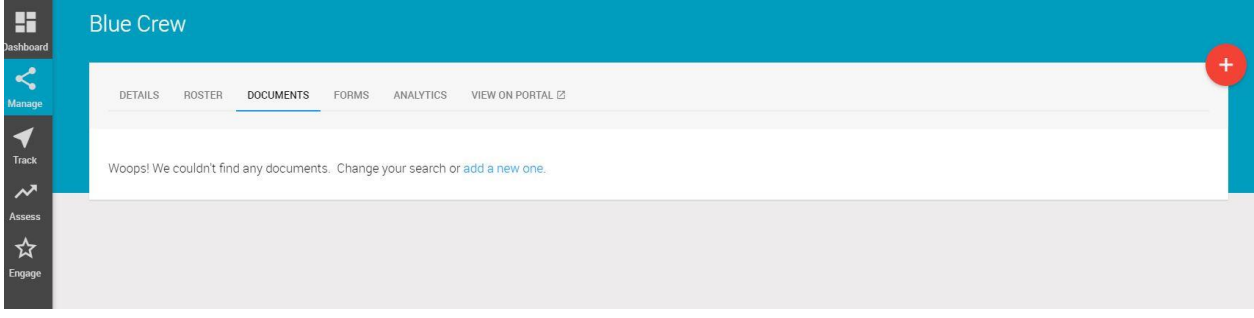

- Click on the + button in the top right corner to add documents
	- o Enter a Title for your document
	- o Enter a Description for your document
- o Decide if you would like document to be seen by members only, officers only, or public
- o Upload file
	- Any standard type of document (e.g. Word, Excel, PDF) will work
	- **IMAGE 18 Images cannot be uploaded as documents**
	- **There is a 5mb limit for the file size**
- o Click the green "Save" button
- Your documents should then be reflected on the "documents" screen

# **CREATING EVENTS FOR YOUR ORGANIZATION**

Navigate to administrator dashboard

*Your screen should look similar to this*

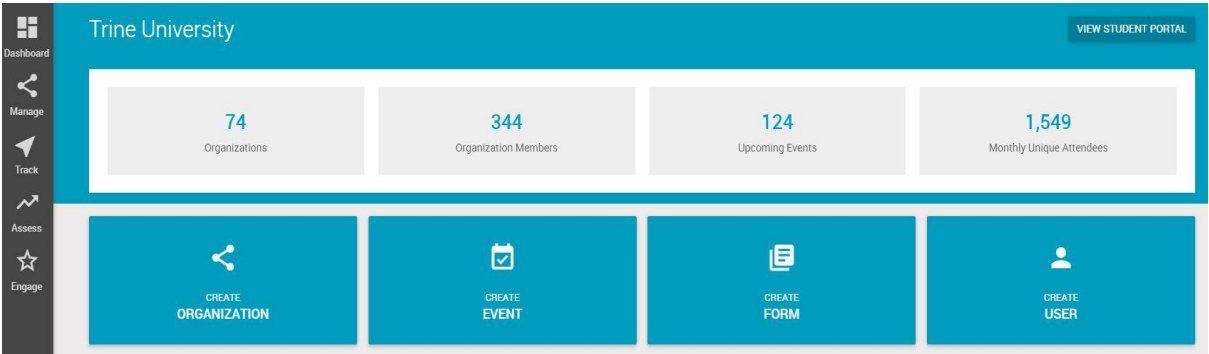

Hover over the "Create Event" box and click

## *Once you've clicked on Create Event – the screen below will open*

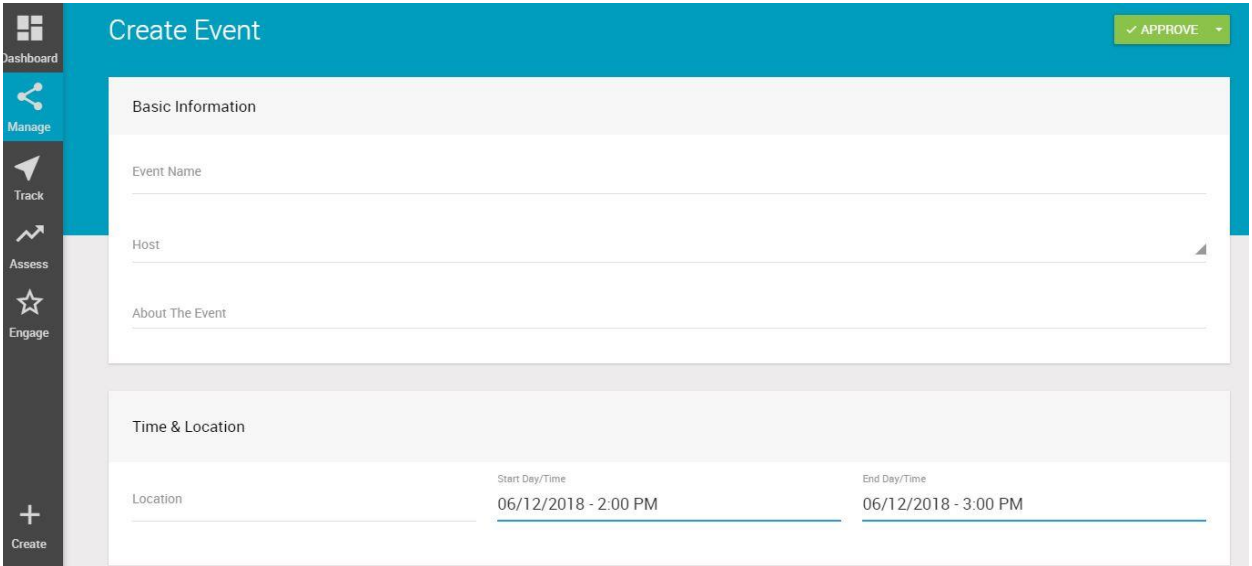

- Fill out the following sections:
	- o Event Name
	- o Host Organization
- o About Event
- o Location
- o Date/Time start and end
- o Contact Person
- o Image

## **OPTIONS FOR CLOSED EVENTS:**

- At the bottom of the event creation page there are two options to limit the event view
	- o Hidden from Non-Members (click check box if you want to apply to your event)
		- This will allow for only members on your roster to see the event on the calendar when they are logged into the campus activities website/app
	- o Members Only Check-in (click check box if you want to apply to your event)
		- **This will allow for only member on your roster to be able to check in for** attendance at the event

# *View of the options on the screen*

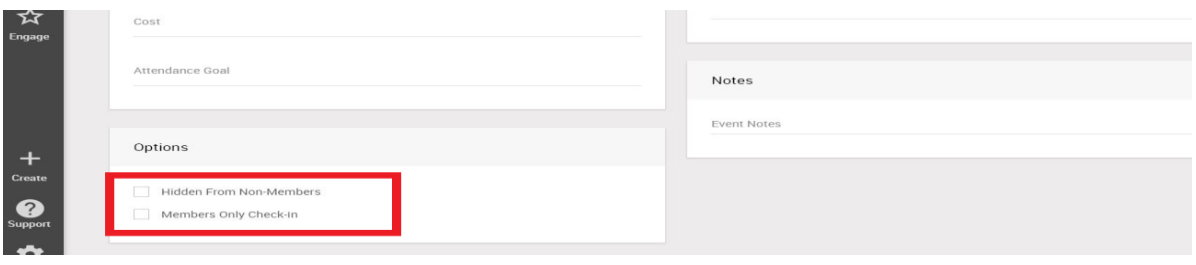